#### 設置工事の補助金申請には工事費(補助対象経費)の申告と「工事内容の申告」の情報を入力する必要があります。

【充電】充電設備等設置工事申告

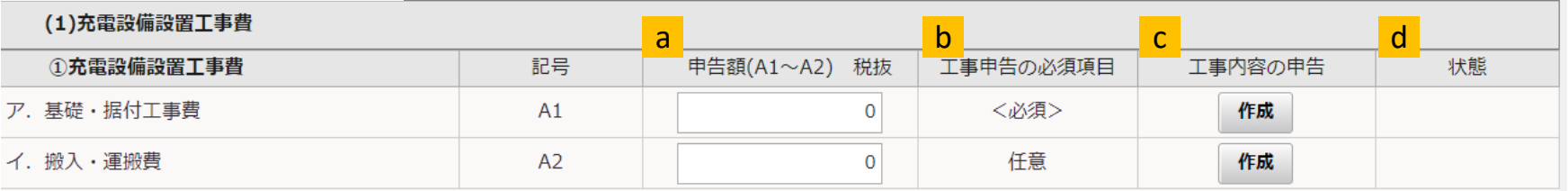

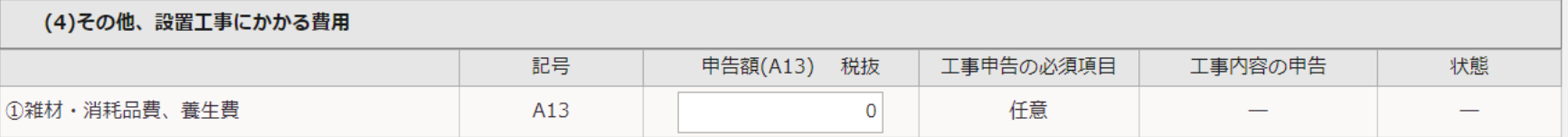

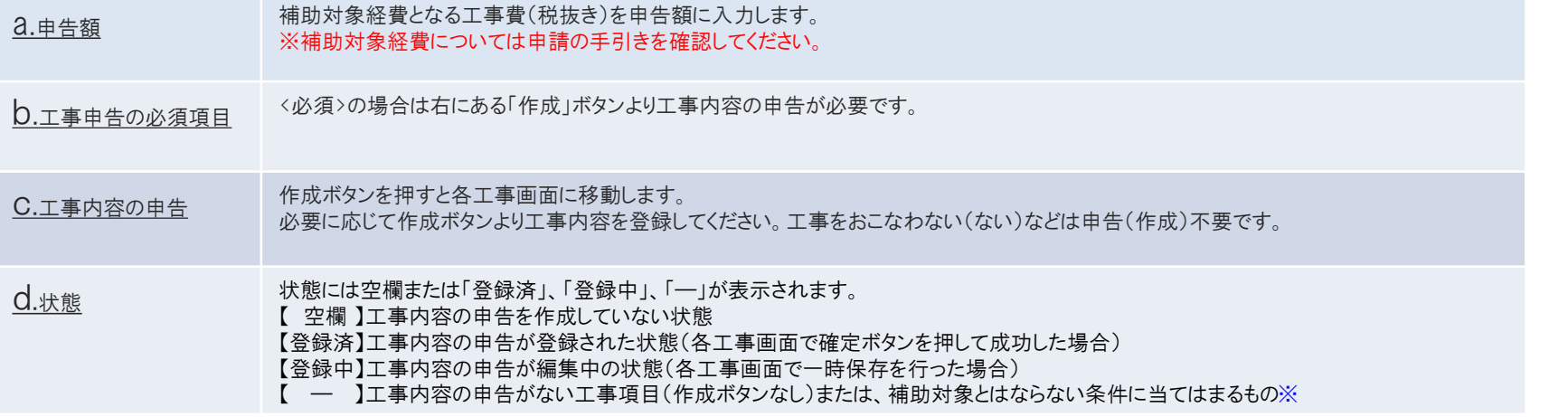

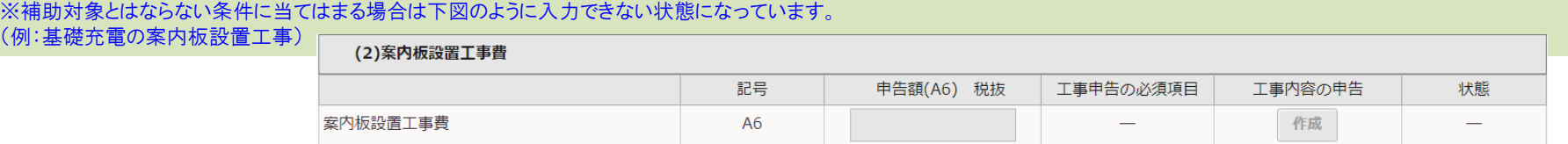

#### 申告額の入力について

※補助対象経費については申請の手引きを確認してください。

#### 申告額については各項目ごとの工事費(補助対象経費)の合計を税抜きで入力してください。

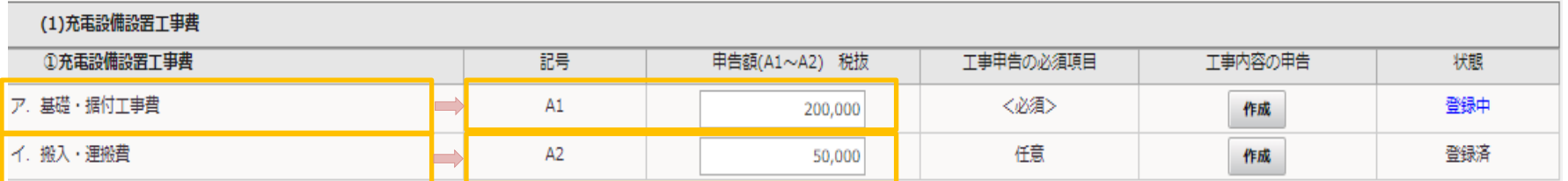

#### 申告額(A3)については下図のように③電気配線工事費の各工事項目の工事費(補助対象経費)の合計を入力してください。

(1)充電設備設置工事費

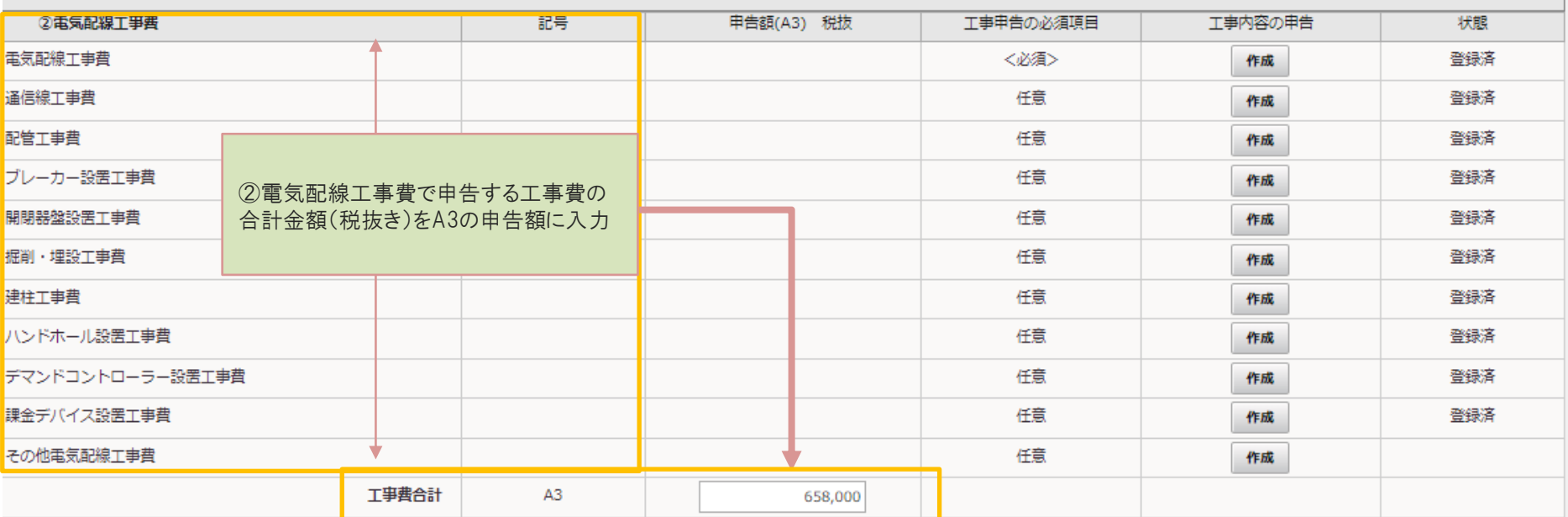

### 基礎・据付工事

以下の画面が表示されたら、充電設備の基礎・据付工事の内容を入力します。 ※基礎・据付工事は全ての申請で入力必須項目となります。 入力後に【追加ボタン】を押して登録します。

すべての工事申告が終わりましたら【確定】を押してください。

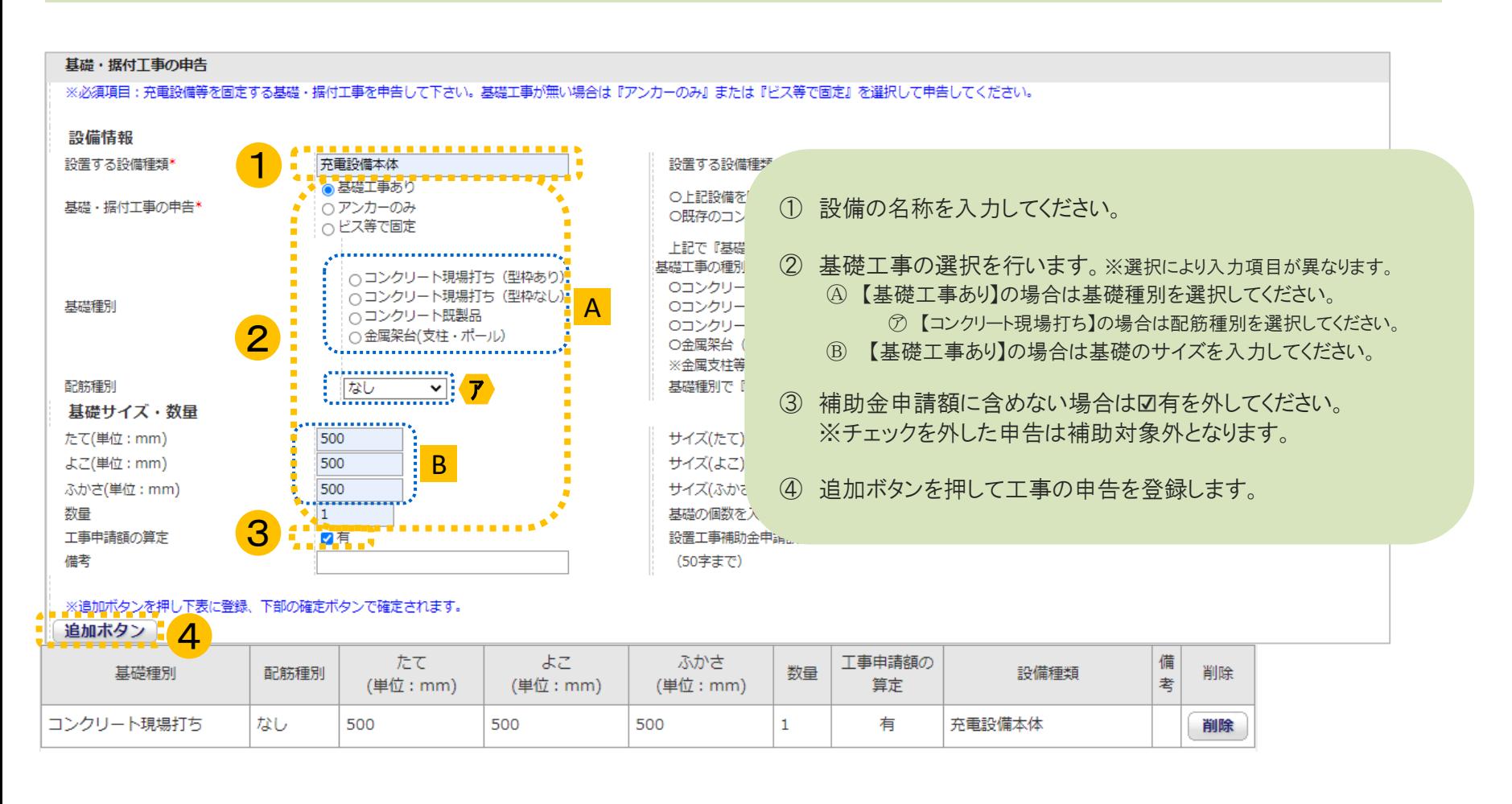

※充電設備の他に防護部材基礎、屋根基礎等が充電設備と同じ基礎であれば申告して下さい。 防護部材基礎、屋根基礎等が単独の場合は該当する工事項目で申告して下さい。

搬入・運搬費

### $4/24$

以下の画面が表示されたら、設置場所を選択します。 すべての工事申告が終わりましたら【確定】を押してください。

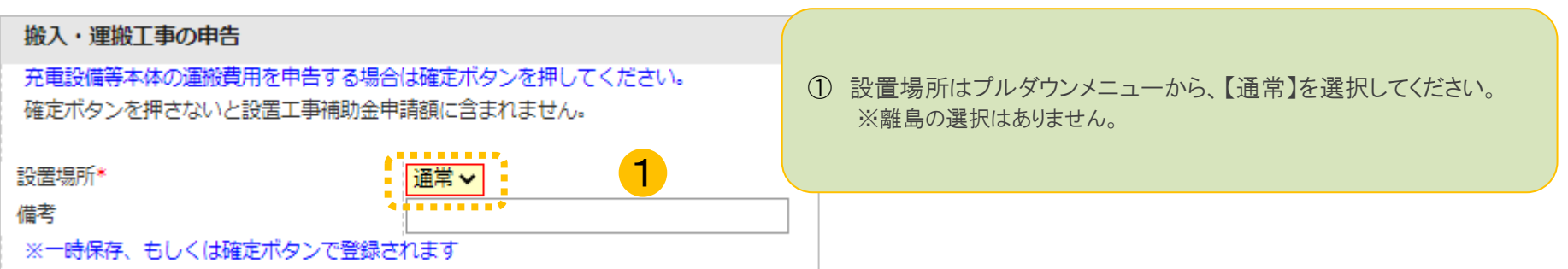

電気配線工事

以下の画面が表示されたら、充電設備の電気配線工事の内容を入力します。 ※電源ケーブル工事は全ての申請で入力必須項目となります。 入力後に【追加ボタン】を押して登録します。 すべての工事申告が終わりましたら【確定】を押してください。

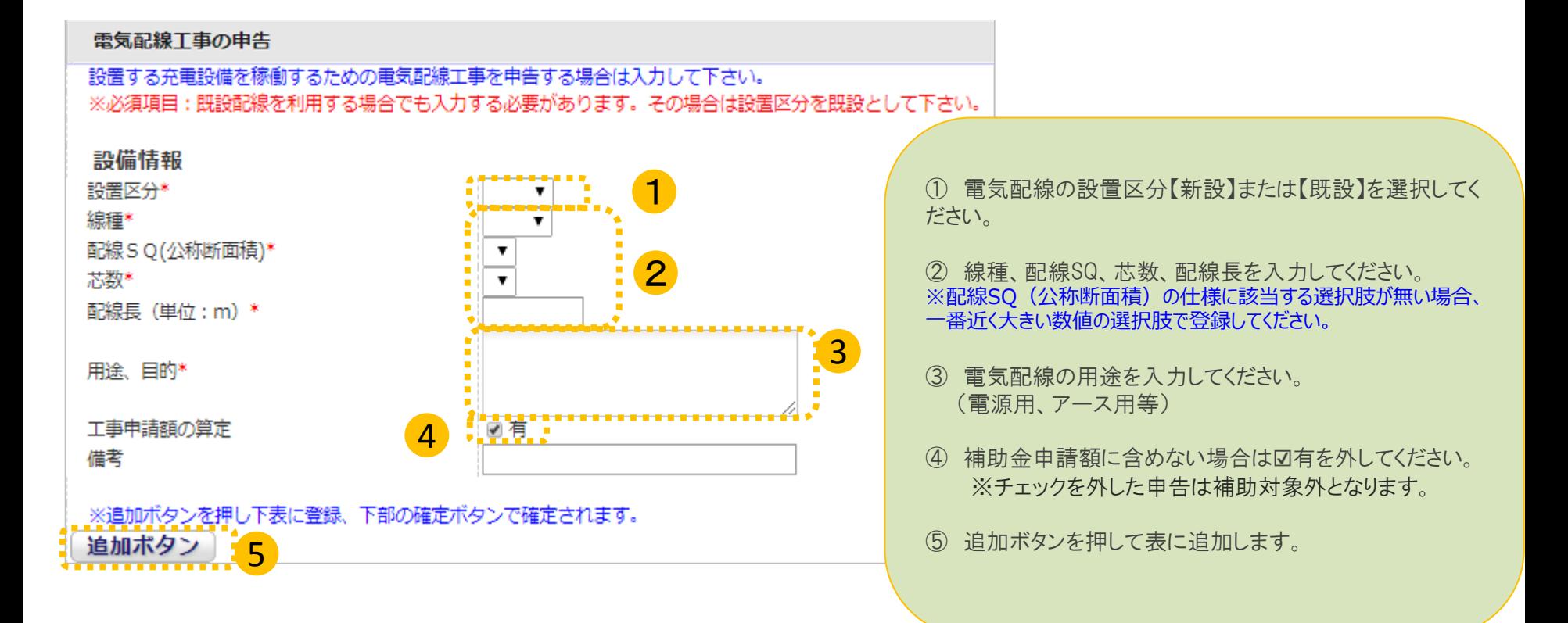

以下の画面が表示されたら、通信のための配線(LANケーブル等)を入力します。 入力後に【追加ボタン】を押して登録します。 すべての工事申告が終わりましたら【確定】を押してください。

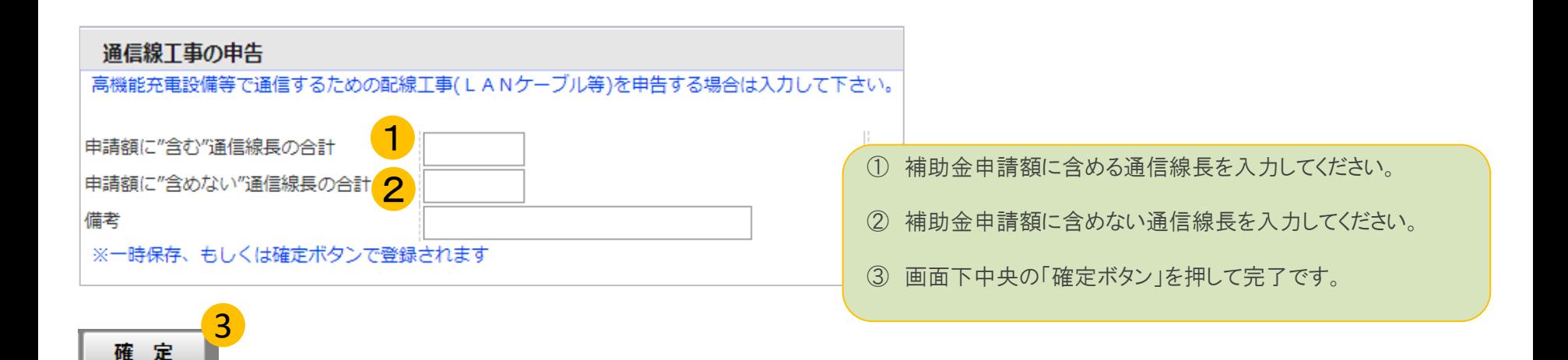

配管工事

以下の画面が表示されたら、配管の情報を入力します。 入力後に【追加ボタン】を押して登録します。 すべての工事申告が終わりましたら【確定】を押してください。

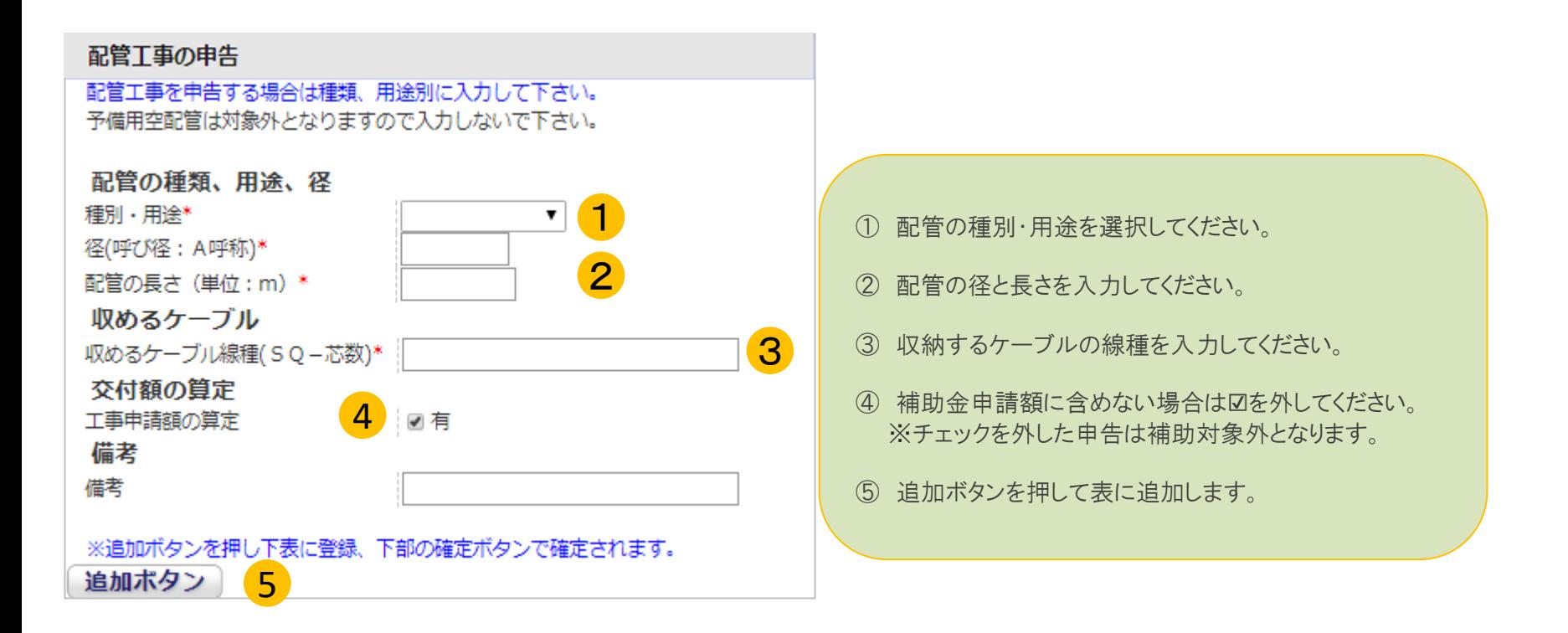

ブレーカー設置工事

以下の画面が表示されたら、ブレーカーの情報を入力します。 入力後に【追加ボタン】を押して登録します。 すべての工事申告が終わりましたら【確定】を押してください。

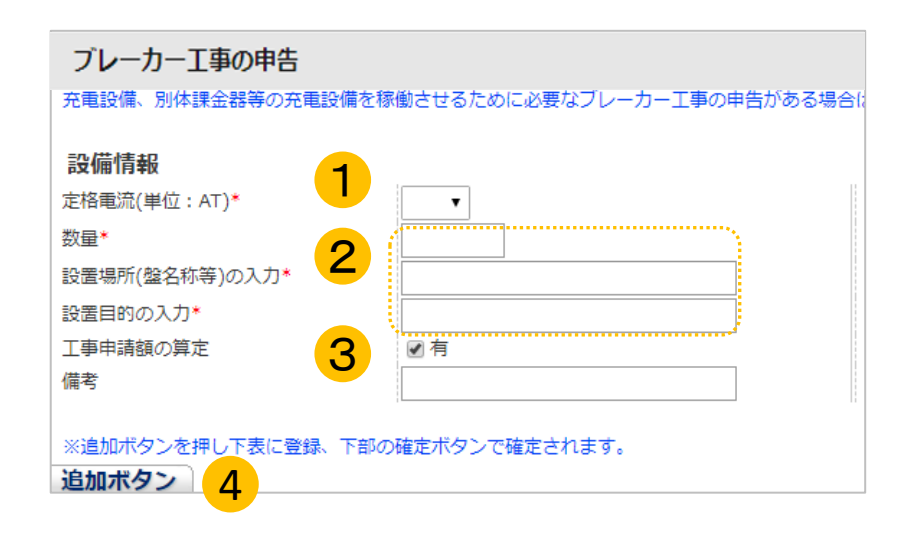

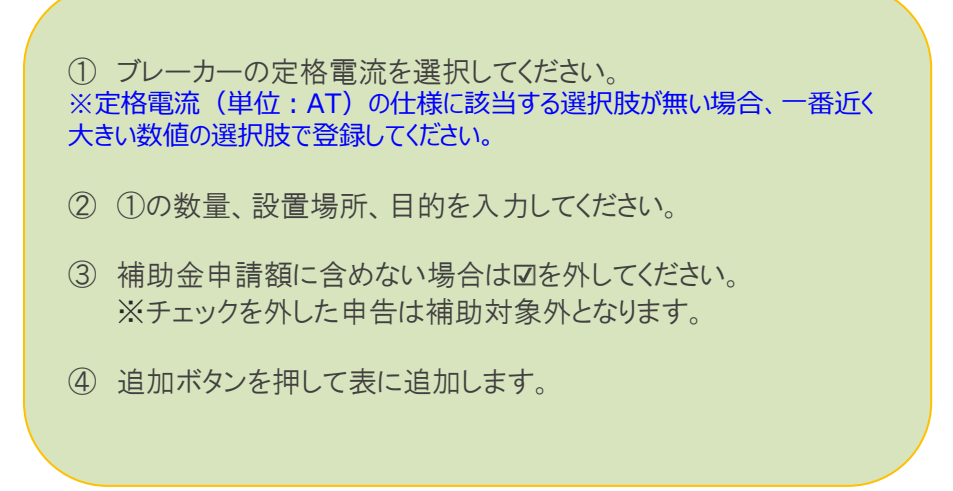

以下の画面が表示されたら、開閉器盤設置工事の情報を入力します。 入力後に【追加ボタン】を押して登録します。 すべての工事申告が終わりましたら【確定】を押してください。

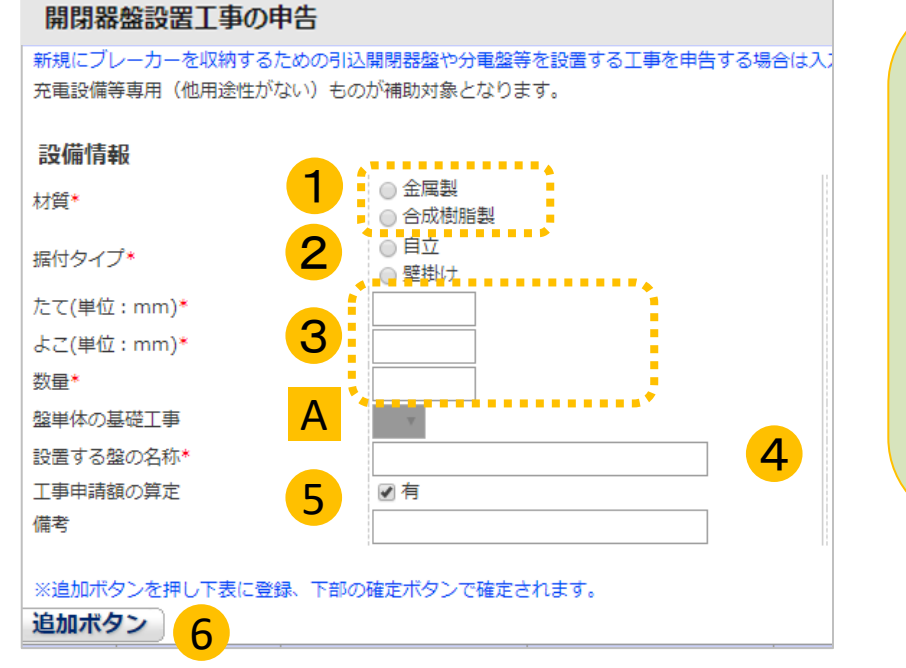

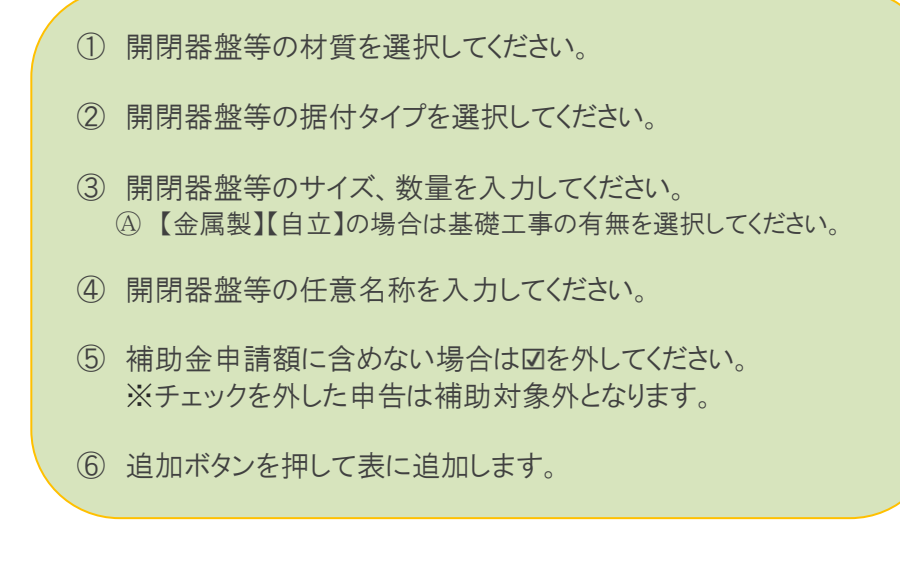

掘削・埋設工事

以下の画面が表示されたら、電気配線を埋設する場合の掘削工事の内容を入力します。 入力後に【追加ボタン】を押して登録します。 すべての工事申告が終わりましたら【確定】を押してください。

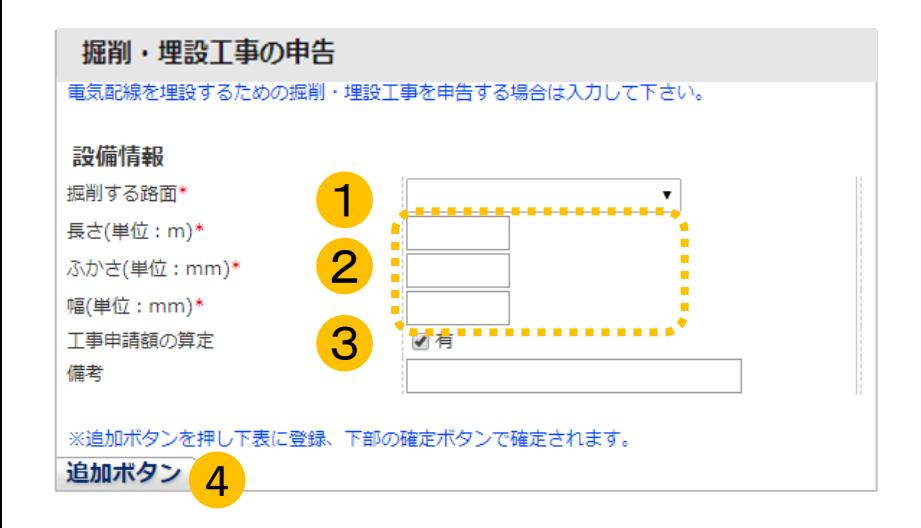

- ① 掘削する際の路面情報を選択してください。
- ② 掘削する長さ(m)、深さ(mm)、幅(mm)を入力してください。
- 3 補助金申請額に含めない場合は図を外してください。 ※チェックを外した申告は補助対象外となります。
- ④ 追加ボタンを押して表に追加します。

建柱工事

以下の画面が表示されたら、引込柱や架空配線のための建柱工事の内容を入力します。 入力後に【追加ボタン】を押して登録します。 すべての工事申告が終わりましたら【確定】を押してください。

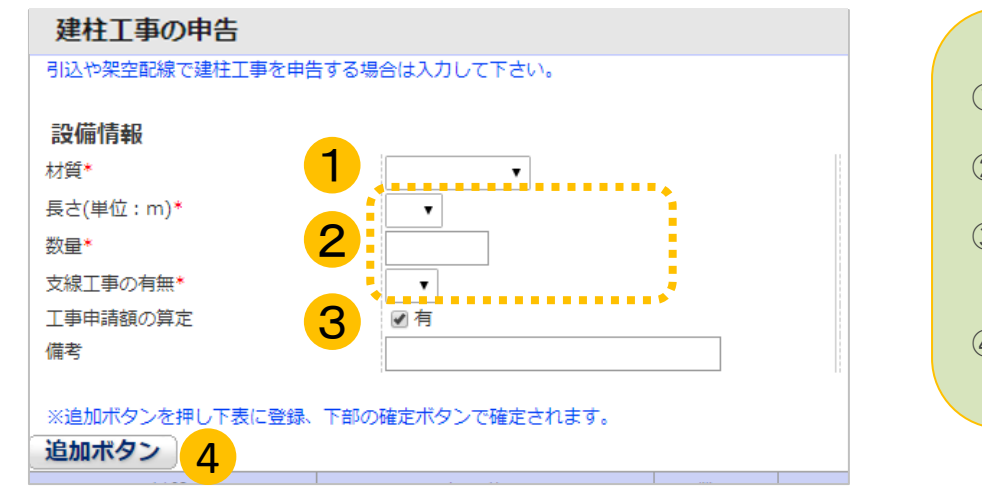

① 電柱の材質を選択してください。 ② 電柱の長さ、数量、支線工事の有無を入力してください。 3 補助金申請額に含めない場合は図を外してください。 ※チェックを外した申告は補助対象外となります。 ④ 追加ボタンを押して表に追加します。

ハンドホール設置工事

以下の画面が表示されたら、埋設した電源ケーブルを中継するためのハンドホールの情報を入力します。 入力後に【追加ボタン】を押して登録します。

すべての工事申告が終わりましたら【確定】を押してください。

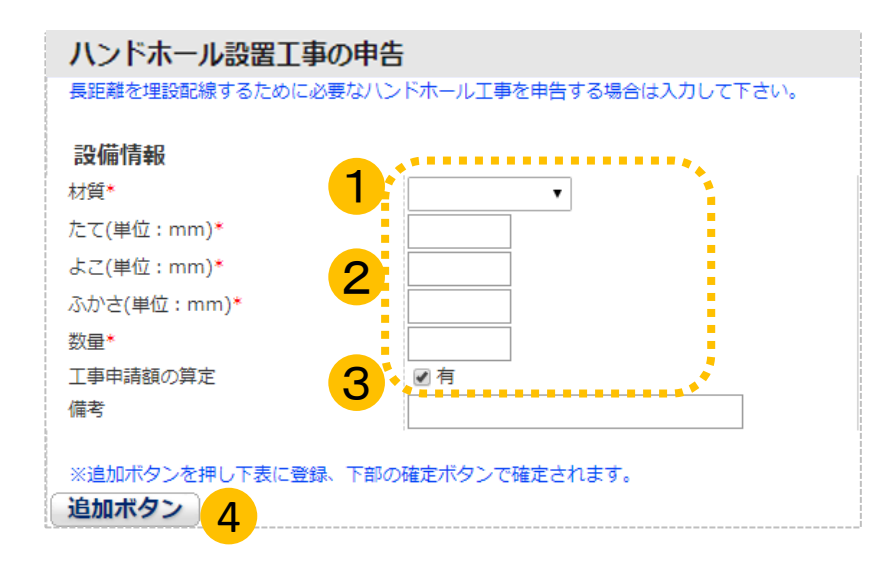

- ① ハンドホールの材質を選択してください。
- ② ハンドホールのサイズ、数量を入力してください。
- 3 補助金申請額に含めない場合は図を外してください。 ※チェックを外した申告は補助対象外となります。
- ④ 追加ボタンを押して表に追加します。

# デマンドコントローラー設置工事

以下の画面が表示されたら、デマンドコントローラの情報を入力します。 入力後に【追加ボタン】を押して登録し、本体のカタログ等をアップロードします。 すべての工事申告が終わりましたら【確定】を押してください。

デマンドコントロールのみを行う機器を設置する場合の申告項目となります。 課金デバイスと連動するデマンドコントローラー等については課金デバイス工事で申告してください。

#### デマンドコントローラー設置工事の申告

デマンドコントロールのみを行う機器の場合に申告して下さい。 契約電力低減目的で、契約電力を超えないようピークコントロールし設置する充電設備のみをコントロールするものが対象となります。 ※課金デバイスと連動するデマンドコントローラー等については課金デバイス工事で申告して下さい。

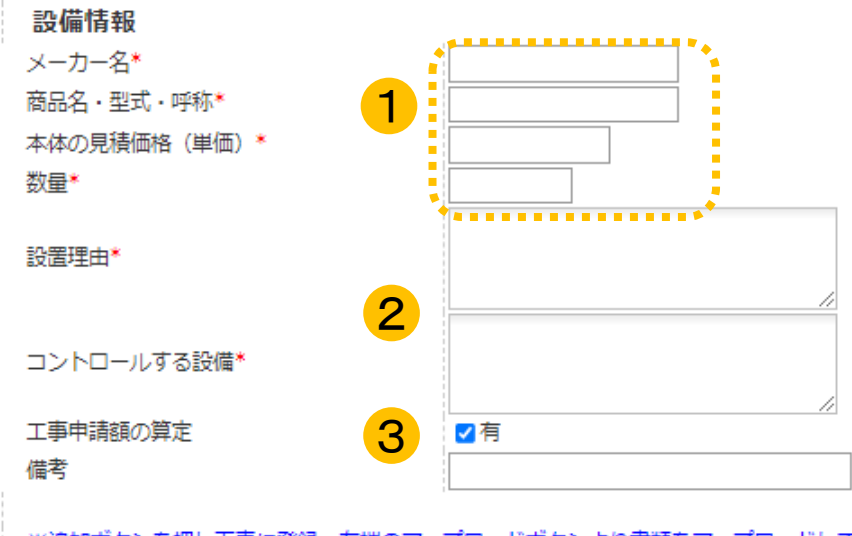

※追加ボタンを押し下表に登録。右端のアップロードボタンより書類をアップロードして下さい。 アップロード後確定ボタンを押すと情報が確定されます。

追加ボタン 4

- ① デマンドコントローラ本体のメーカー名、型式、購入価格、数量 を入力してください。
- ② デマンドコントローラを設置する理由と、コントロールする設備 について申告してください。
- (3) 補助金申請額に含めない場合は図有を外してください。 ※チェックを外した申告は補助対象外となります。
- ④ 追加ボタンを押して表に追加します。

以下の画面が表示されたら、課金用デバイスの情報を入力します。 入力後に【追加ボタン】を押して登録し、本体のカタログ等をアップロードします。 すべての工事申告が終わりましたら【確定】を押してください。

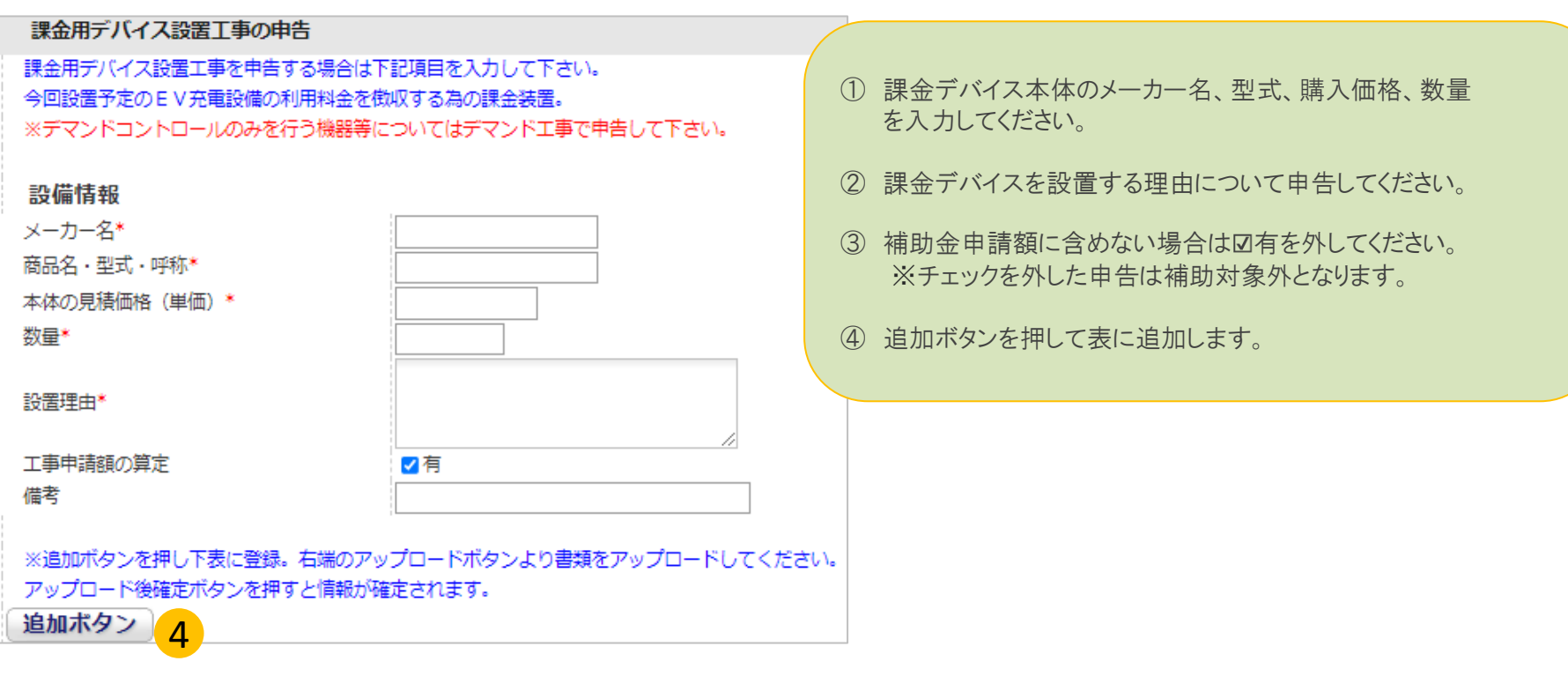

以下の画面が表示されたら、複数の充電設備を設置する場合に必要な工事内容を入力します。 入力後に【追加ボタン】を押して登録します。 すべての工事申告が終わりましたら【確定】を押してください。

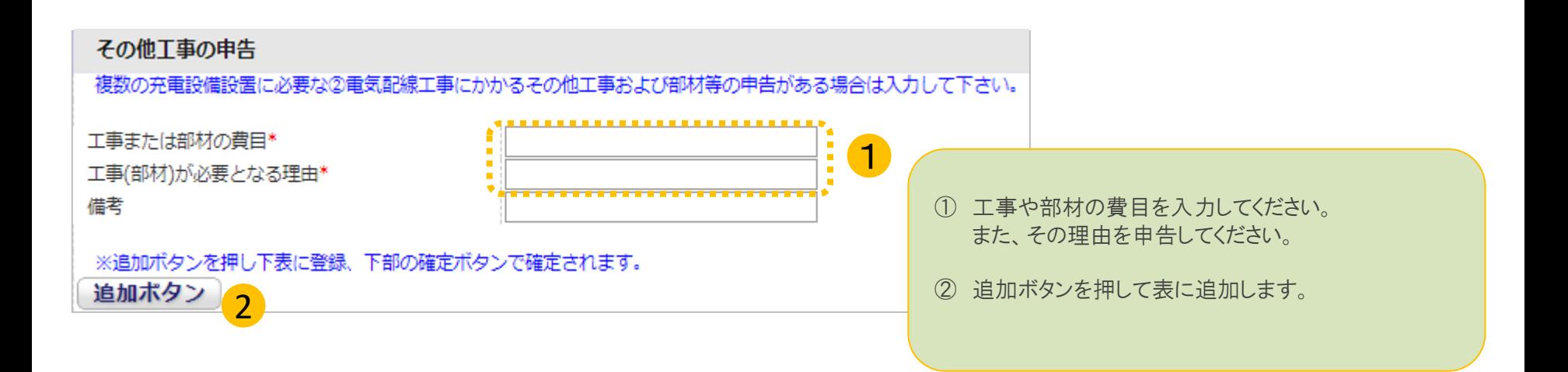

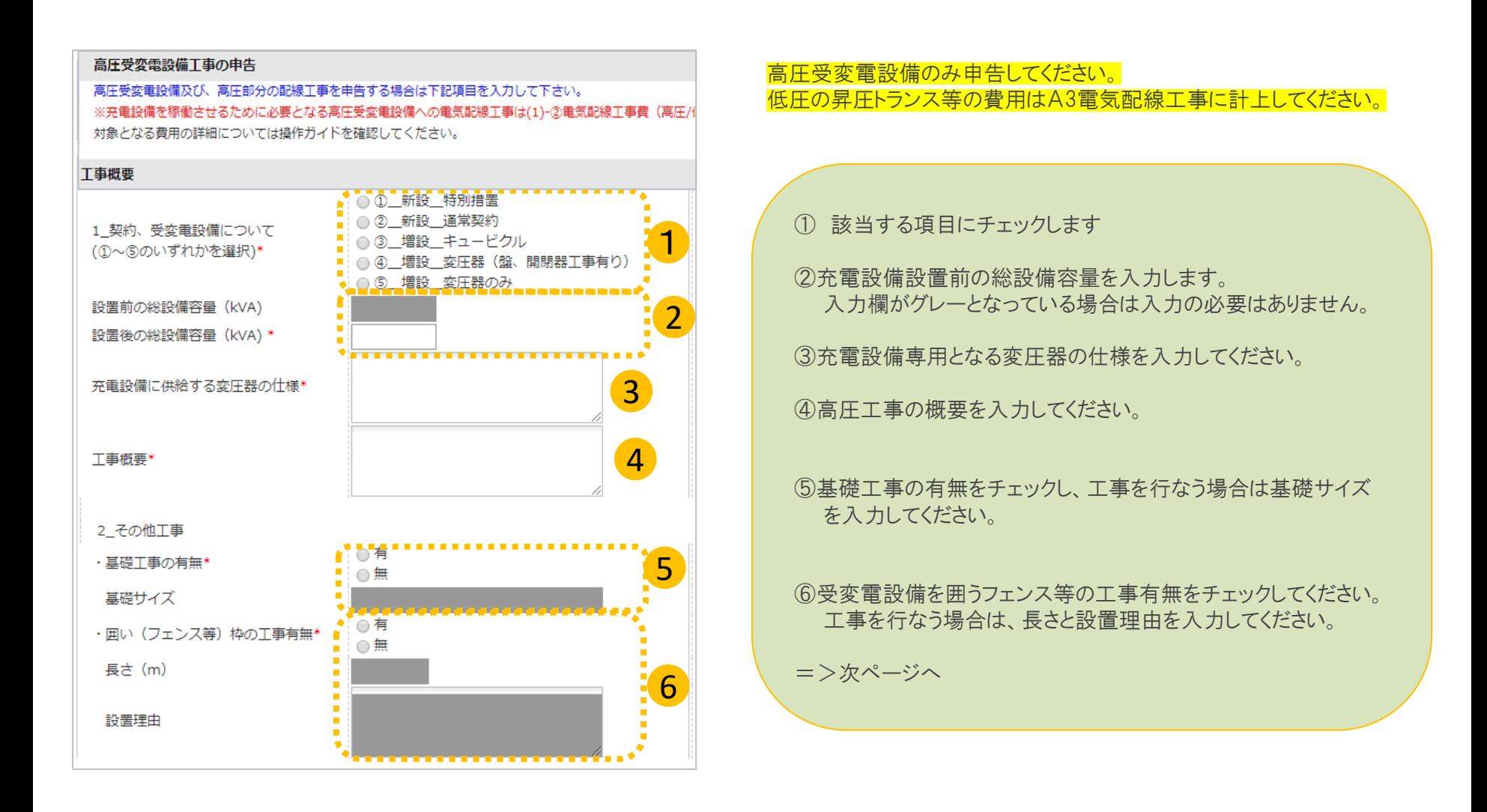

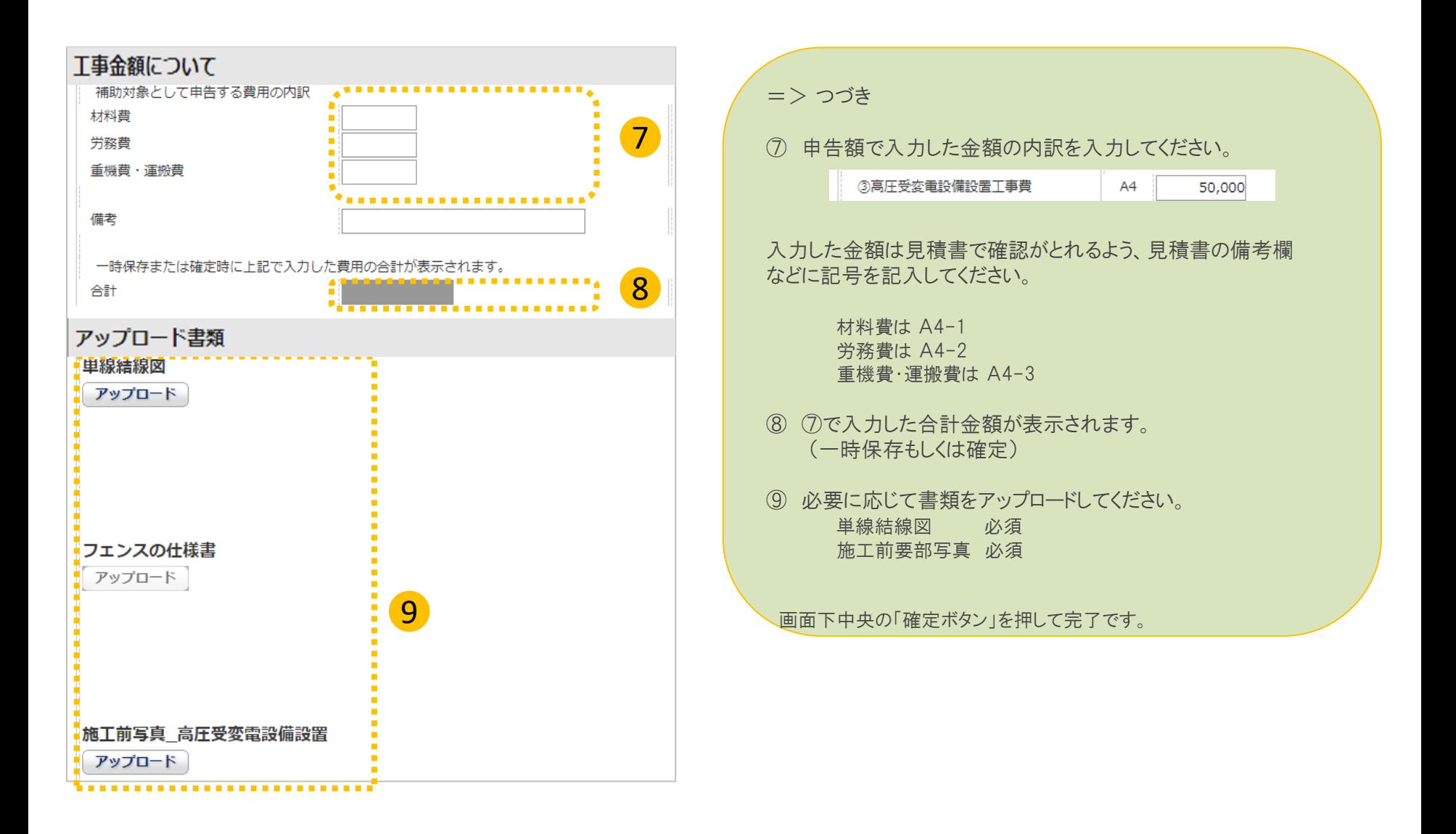

18/24

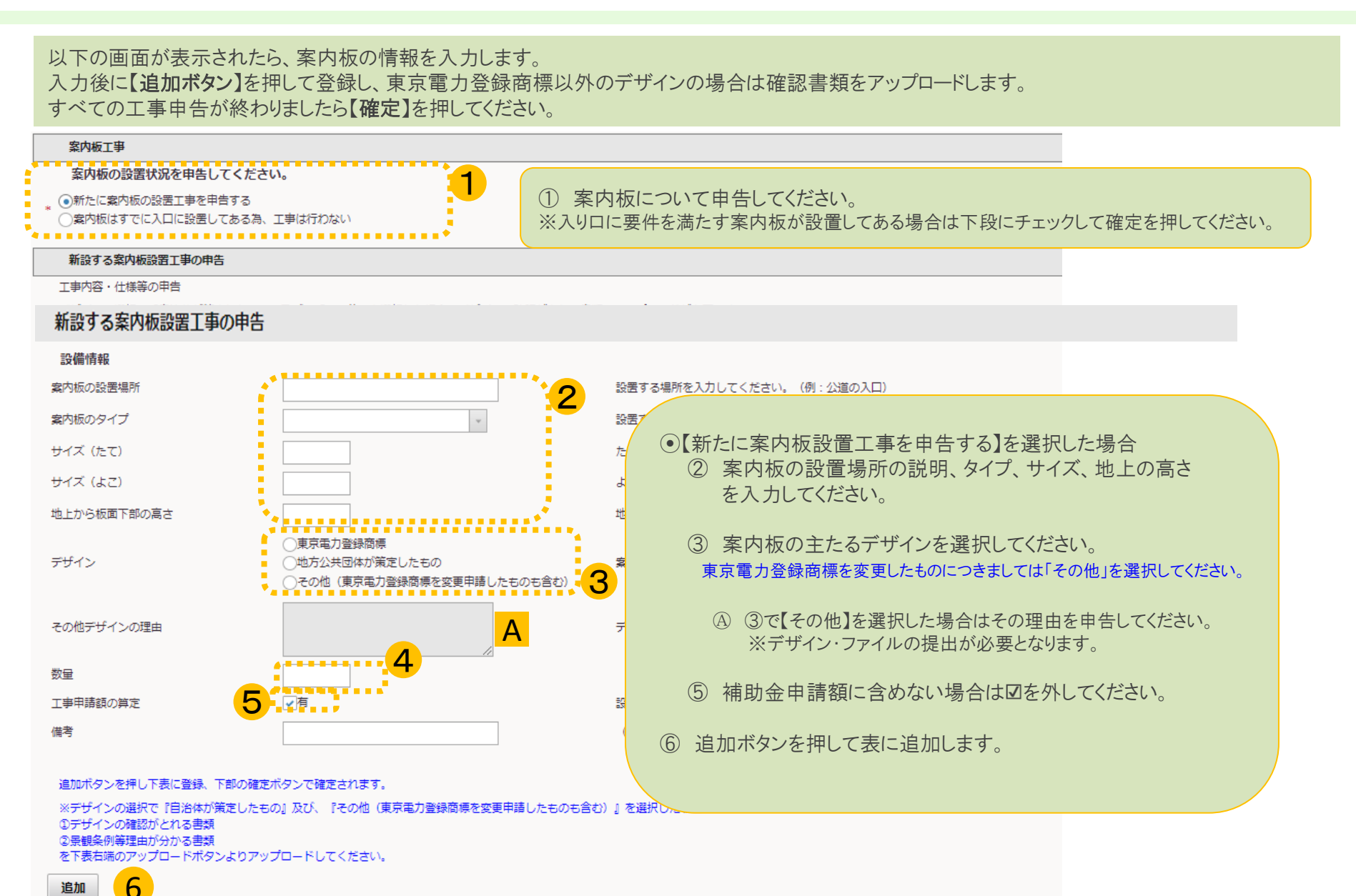

### 充電スペースのライン引き工事

以下の画面が表示されたら、充電スペースや待機スペースのライン引きの情報を入力します。 入力後に【追加ボタン】を押して登録します。

すべての工事申告が終わりましたら【確定】を押してください。

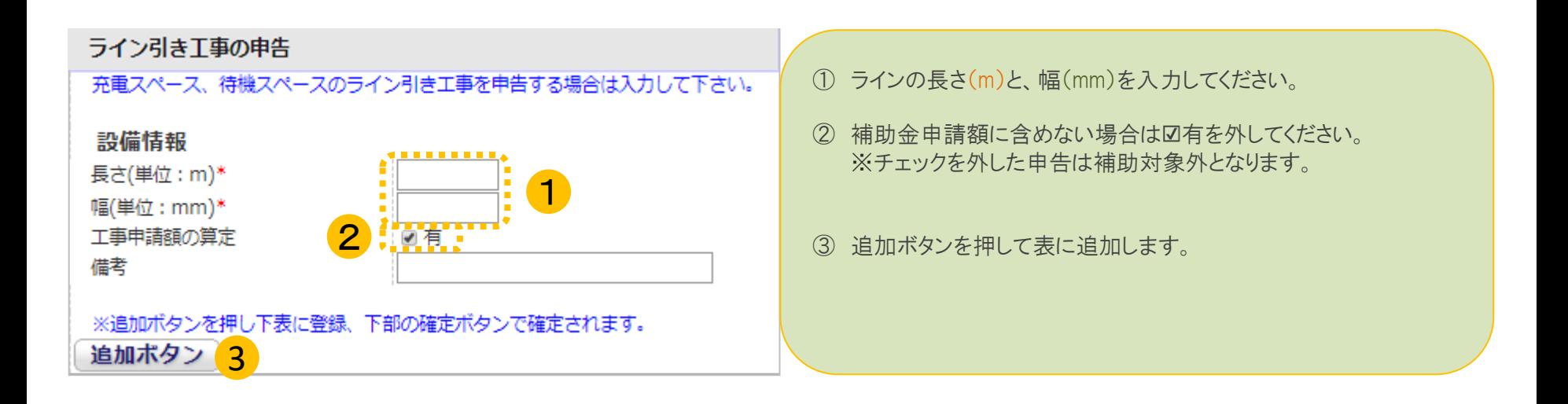

以下の画面が表示されたら、路面表示工事を入力します。 入力後に【追加ボタン】を押して登録し、東京電力登録商標以外のデザインの場合は確認書類をアップロードします。 すべての工事申告が終わりましたら【確定】を押してください。

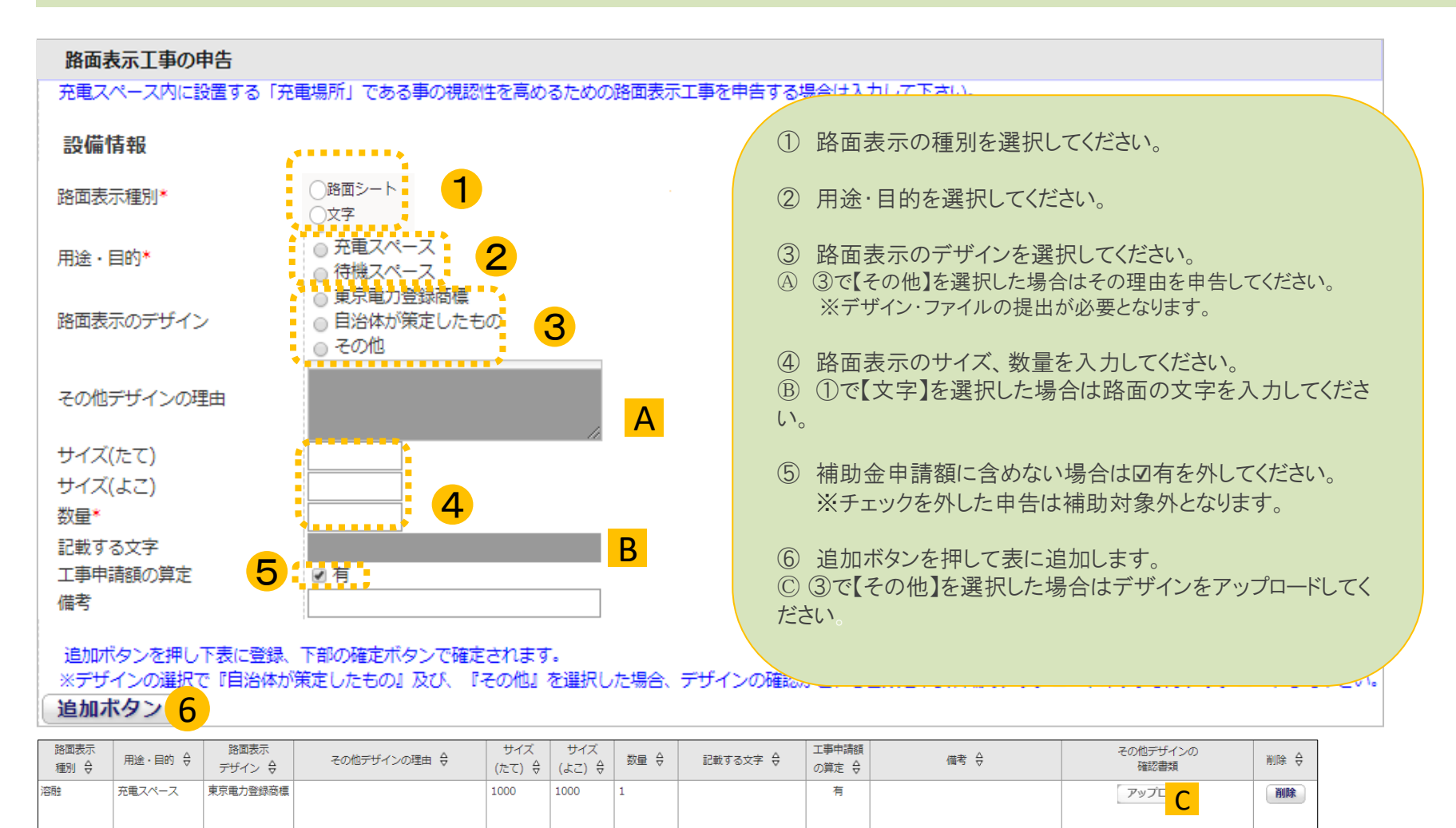

屋根設置工事

以下の画面が表示されたら、充電設備や充電スペースを保護する屋根の情報を入力します。 入力後に【追加ボタン】を押して登録し、本体のカタログ等をアップロードします。 すべての工事申告が終わりましたら【確定】を押してください。

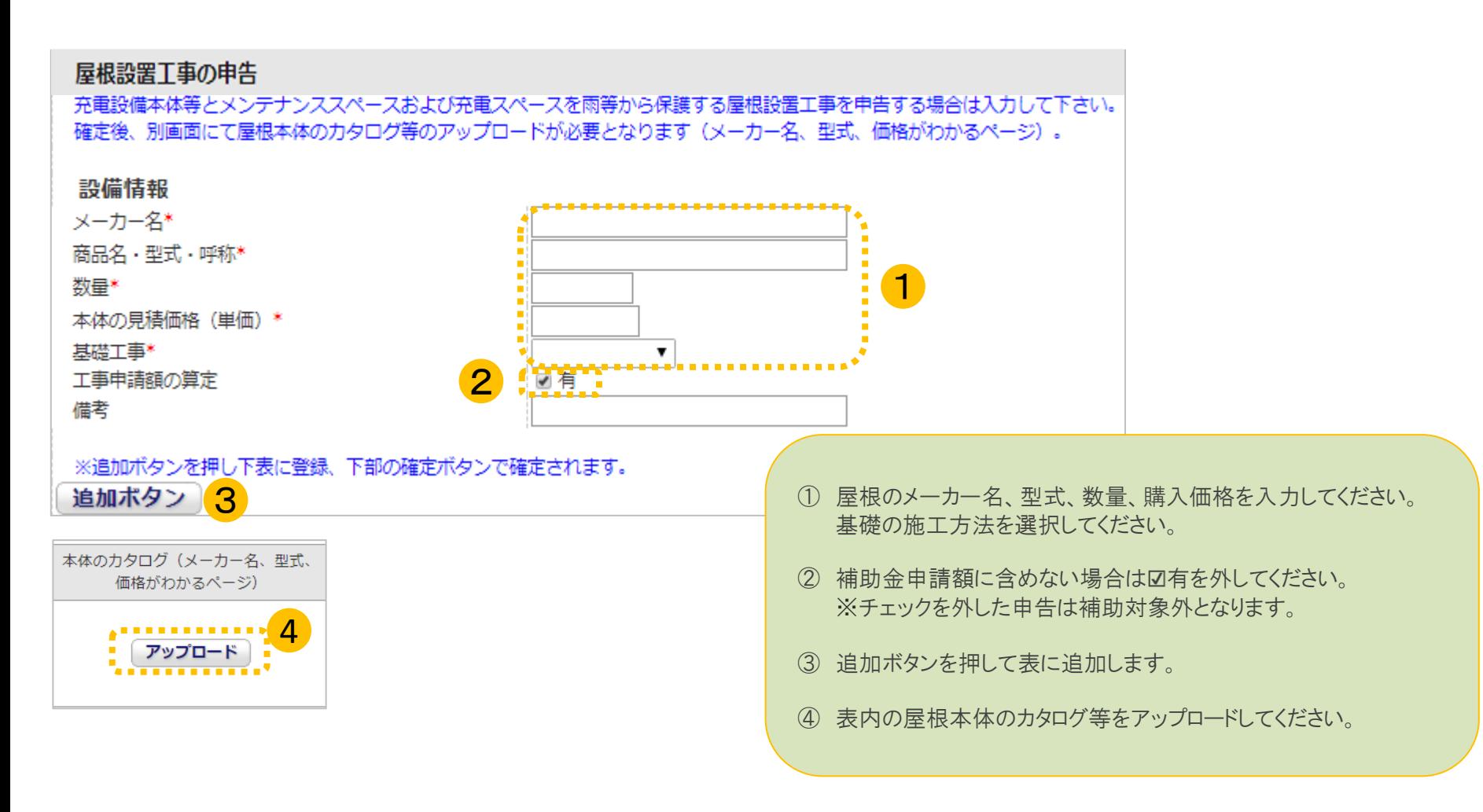

小屋設置工事

以下の画面が表示されたら、充電設備を保護する小屋の情報を入力します。 入力後に【追加ボタン】を押して登録し、本体のカタログ等をアップロードします。 すべての工事申告が終わりましたら【確定】を押してください。

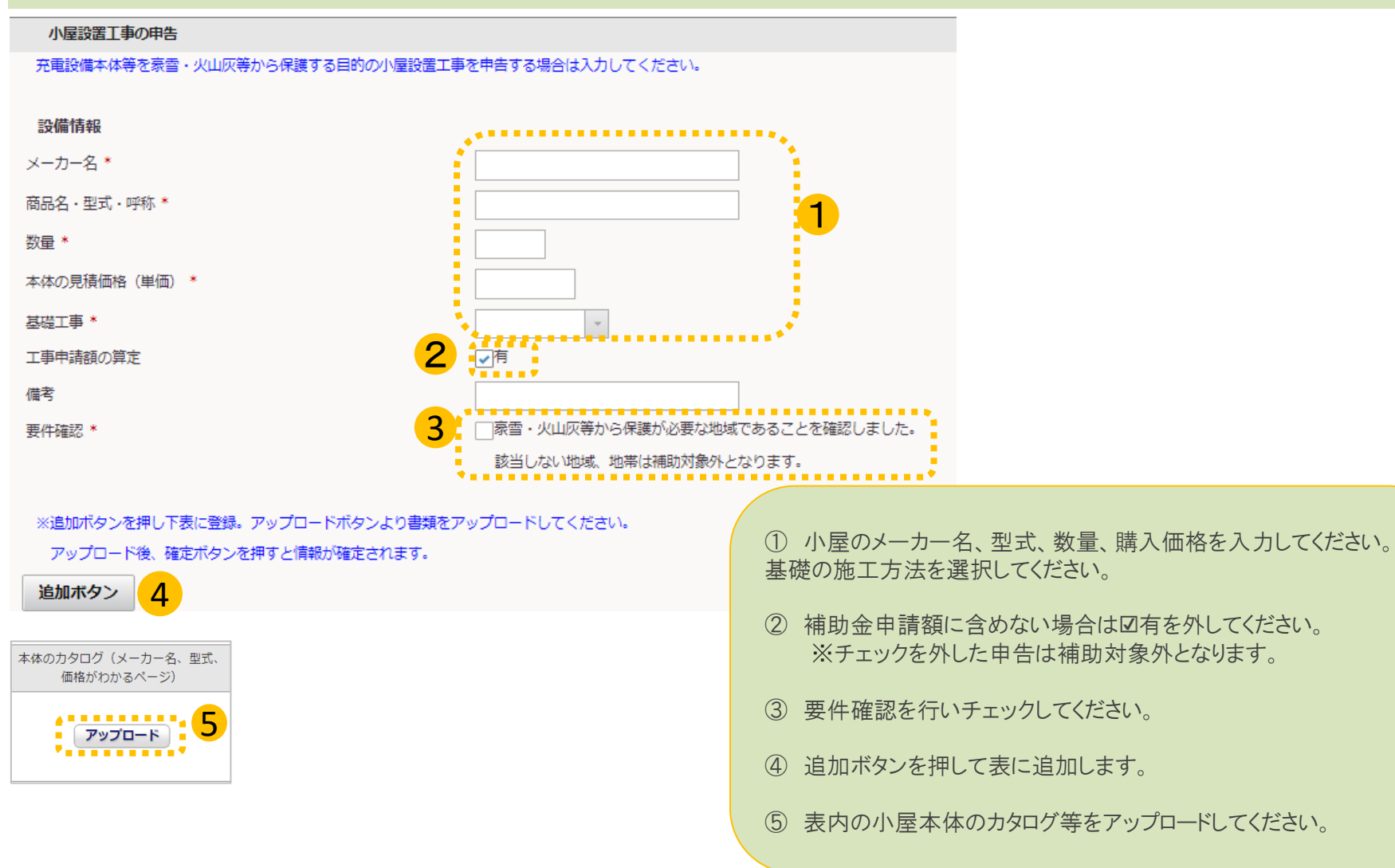

©2009 Next Generation Vehicle Promotion Center

# 充電設備防護用部材設置工事

以下の画面が表示されたら、防護用部材の情報を入力します。 入力後に【追加ボタン】を押して登録し、本体のカタログ等をアップロードします。 すべての工事申告が終わりましたら【確定】を押してください。

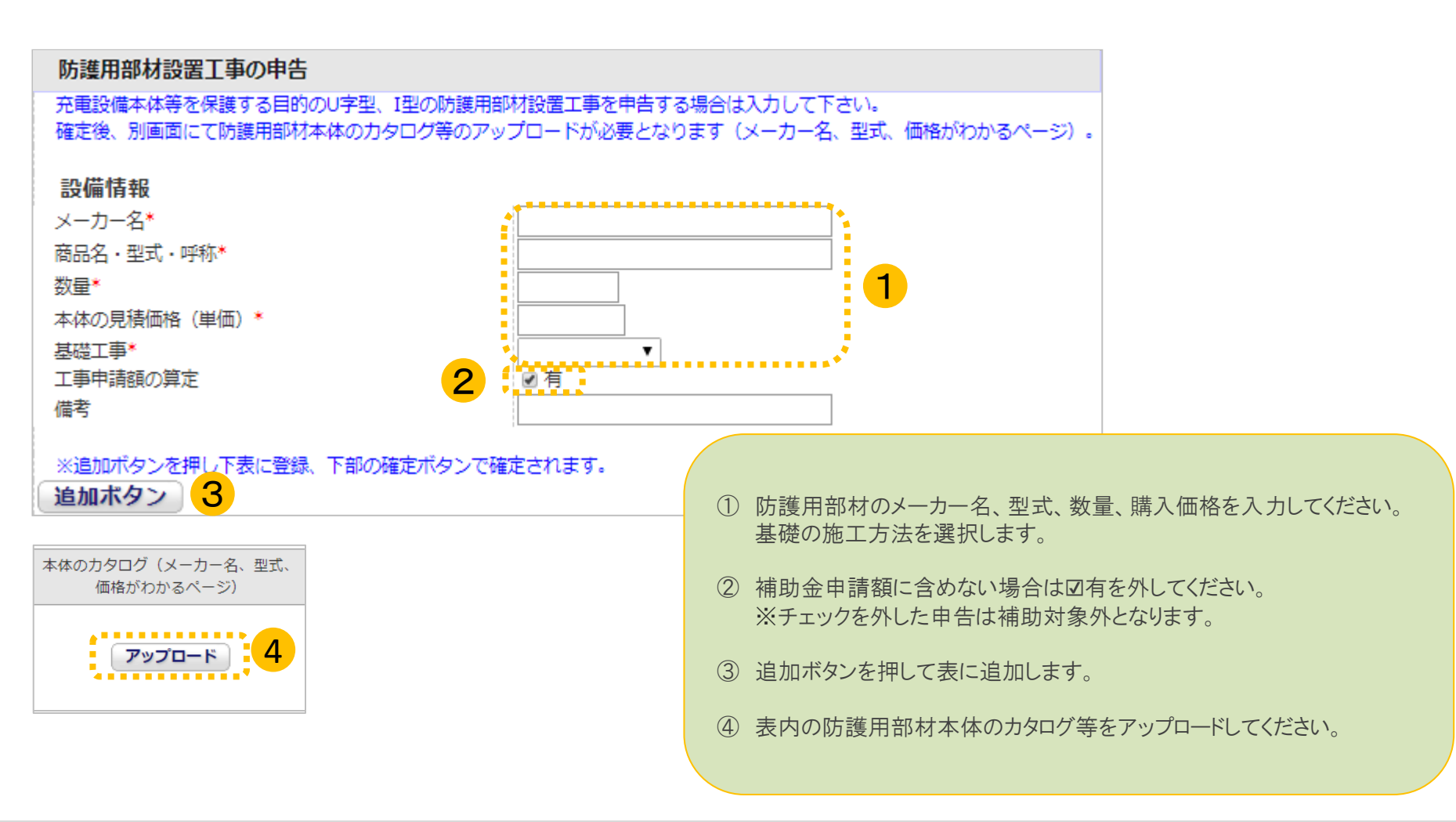

電灯設置工事

以下の画面が表示されたら、電灯本体の情報を入力します。 入力後に【追加ボタン】を押して登録し、本体のカタログ等をアップロードします。 すべての工事申告が終わりましたら【確定】を押してください。

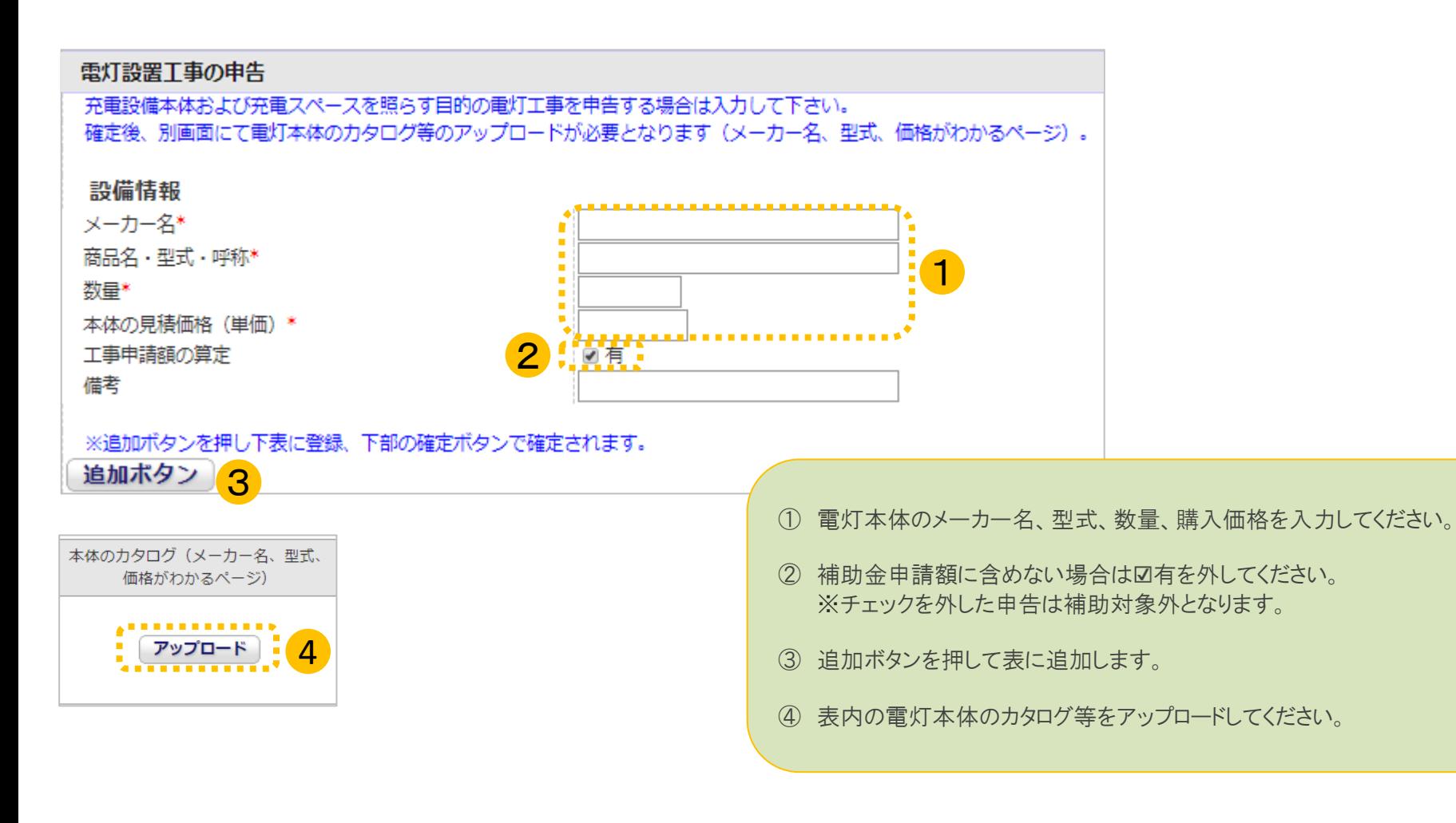